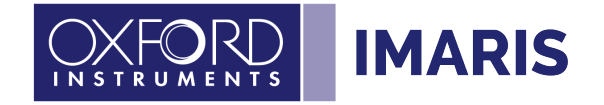

## **Installing the Matlab Runtime:**

This instruction enable the Xtensions delivered with Imaris 9.9. Please note that you need a valid XT license to use the Xtensions.

## **Windows 10 (64-bit)**

- Start Imaris
- Open the Preferences under Imaris Preferences
- Select the custom tools section.

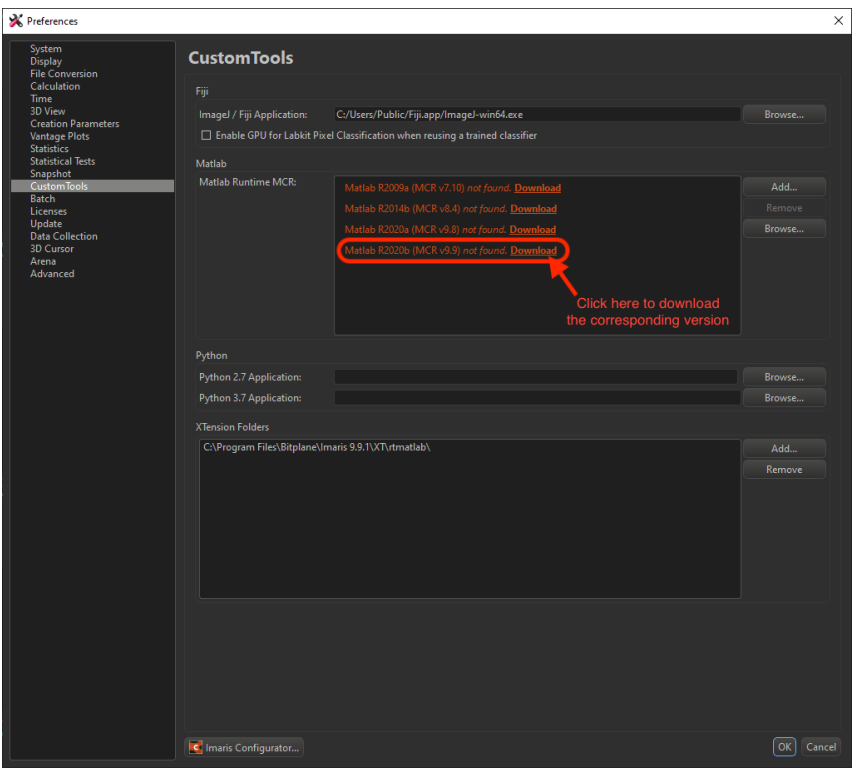

- Download the last entry from the list
- Extract the zip to the Desktop and execute the setup.exe as Administrator
- Follow the installation instructions

٠

- Sometimes under Windows OS a reboot is needed after the installation is done
- In Imaris Preferences Custom Tools the entry for the installed Matlab version should now appear in white text, indicating that it is installed and detected. The MatLab versions appearing in orange have not been installed yet.

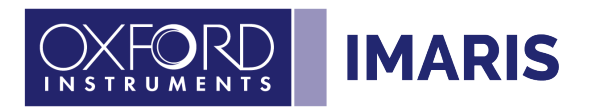

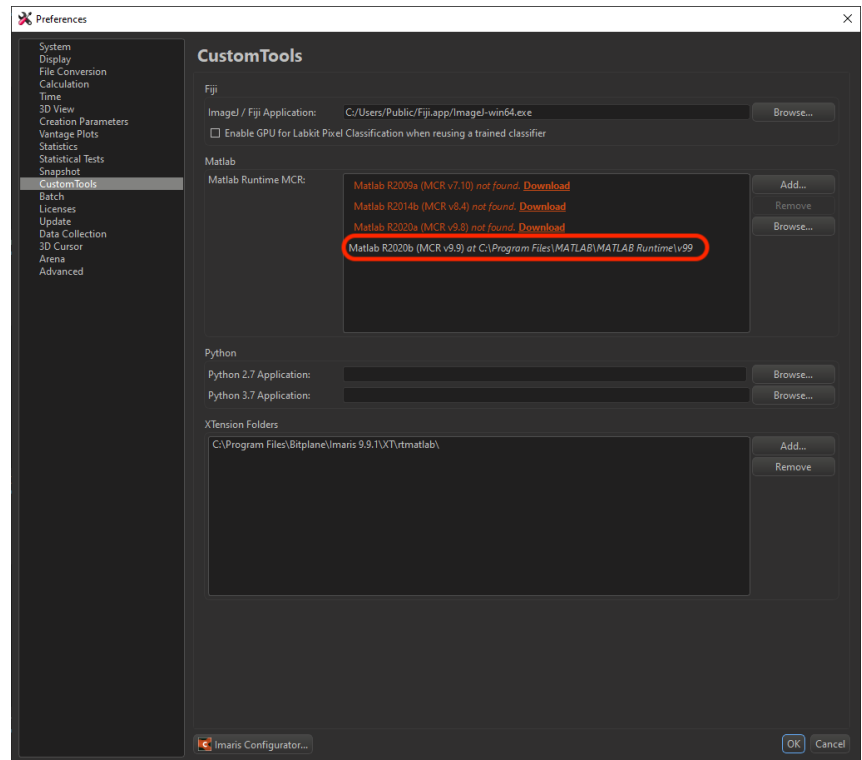

- Check that the Xtension Folder points to the correct Imaris version and the *rtmatlab* folder is selected:

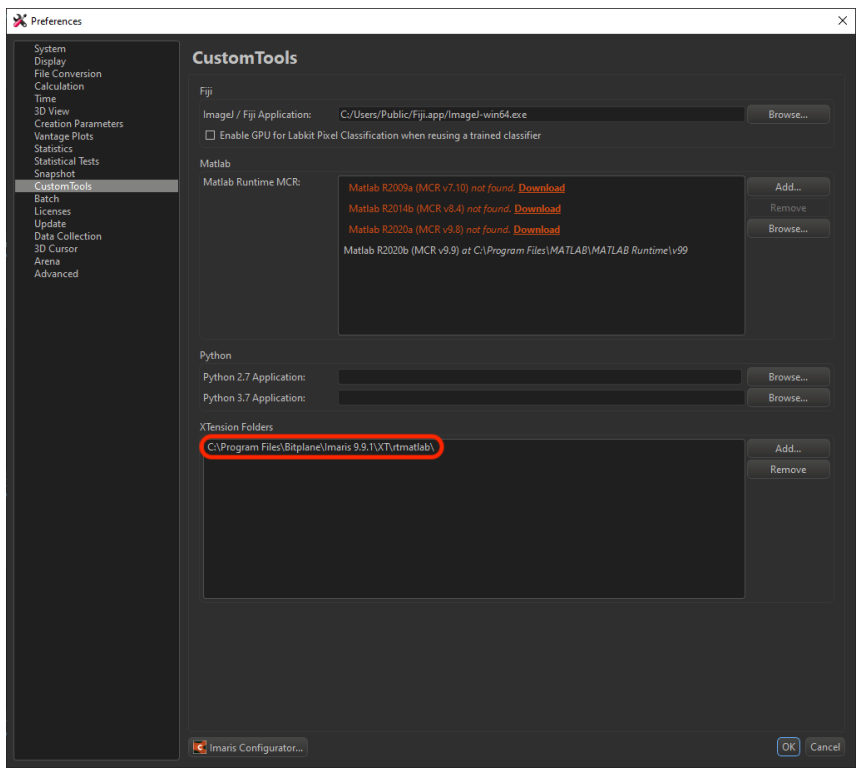

 $\bullet$ 

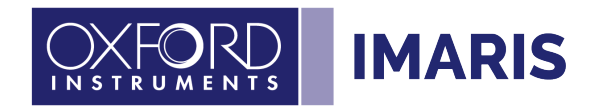

## **Mac OS**

- Start Imaris
- Open the Preferences under Imaris Preferences
- Select the custom tools section.

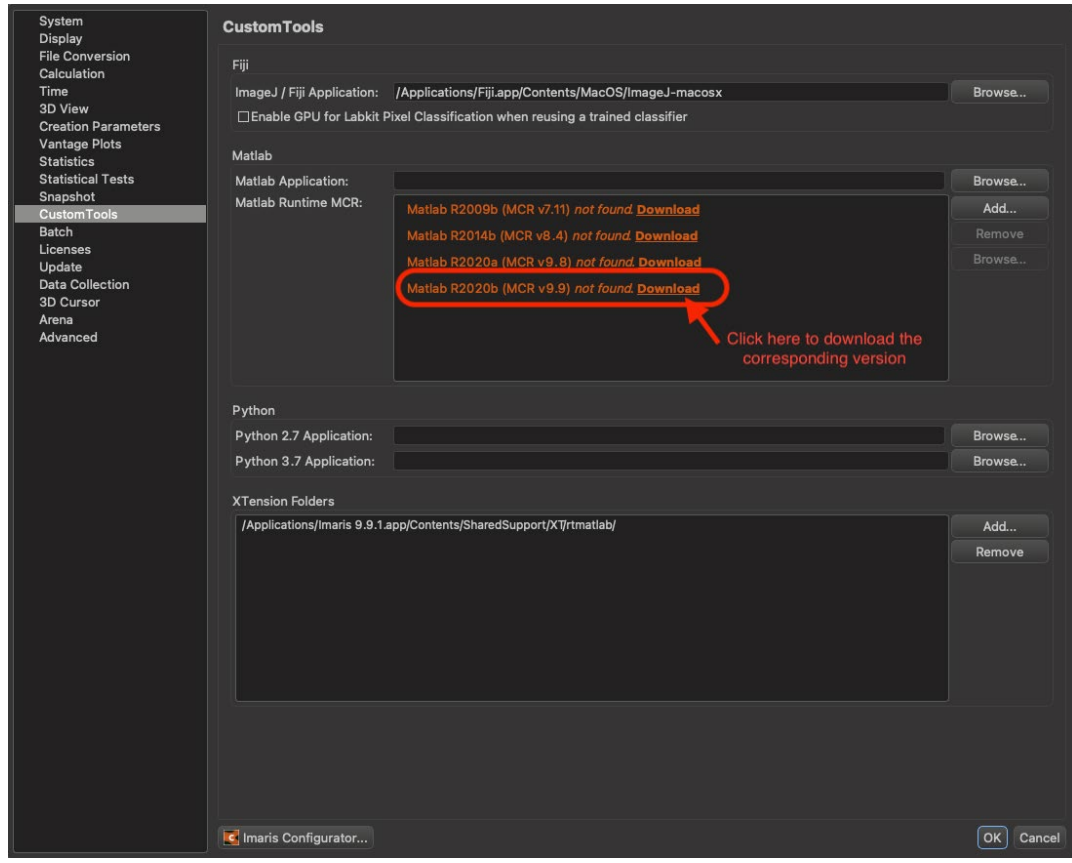

- - Unzip the installer to the Desktop

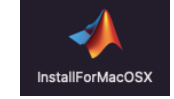

- - Double click on the DMG-file and execute the InstallForMACOSX
- Open the installer

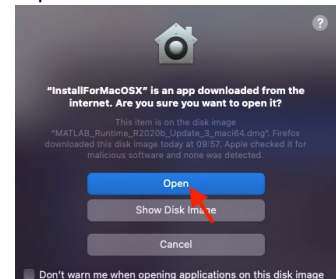

- - follow the installation instructions
- In Imaris Preferences Custom Tools the entry for the installed Matlab version should now appear in white text, indicating that it is installed and detected. The MatLab versions appearing in orange have not been installed yet.

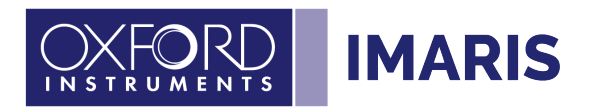

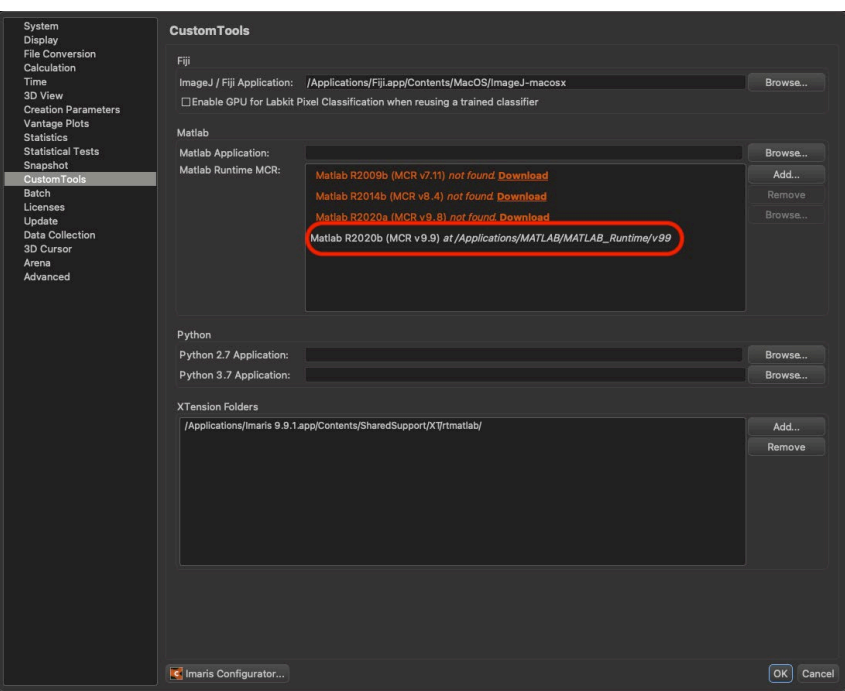

- Check that the XTension Folder points to the correct Imaris version and the *rtmatlab* folder is selected:

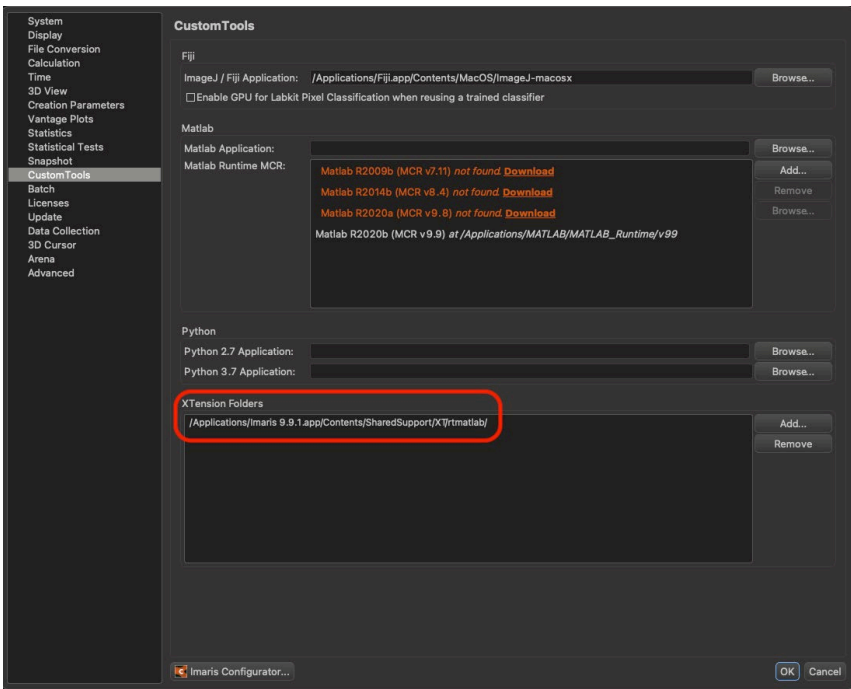

 $\bullet$